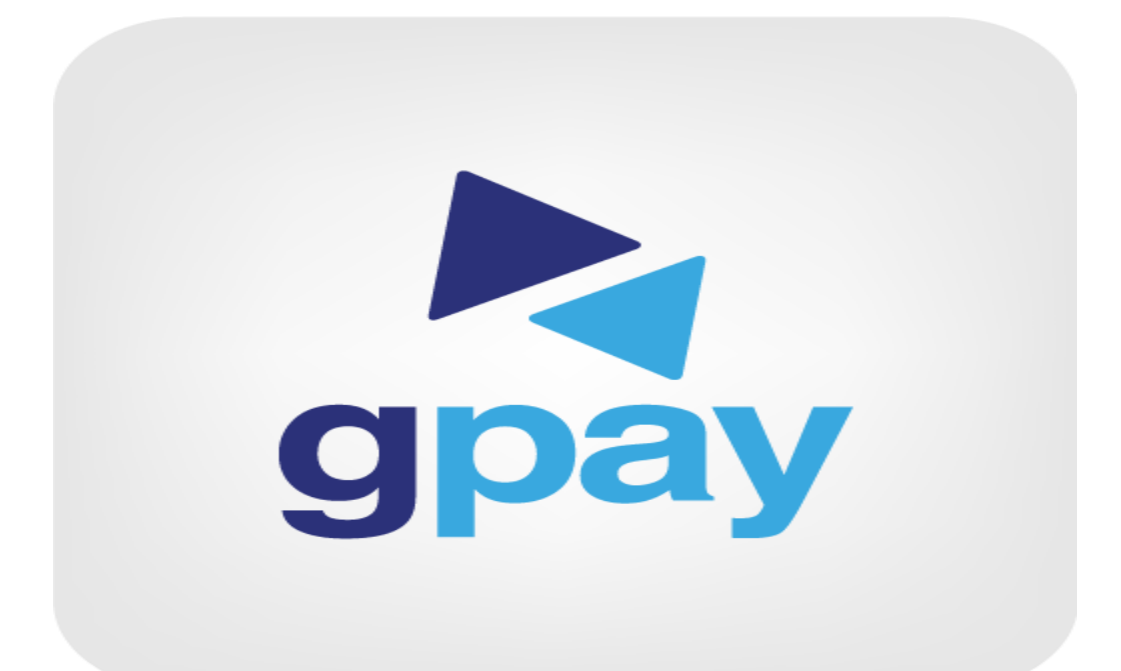

# GPAY Mobile Application

#### ধাপ-১: অ্যাপে লগ-ইন করে Electricity Postpaid অপশনে ট্যাপ করুন।

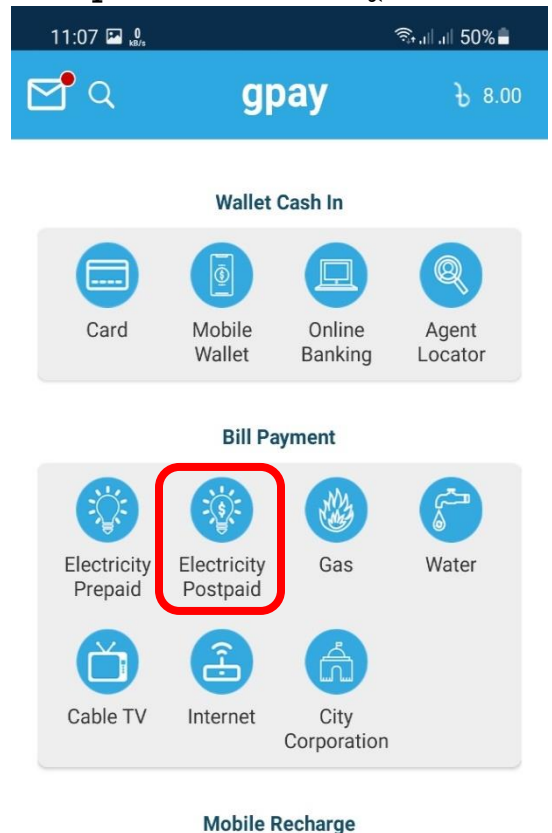

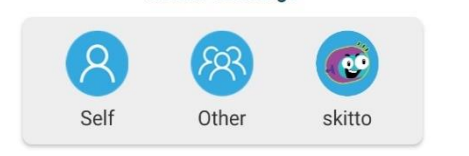

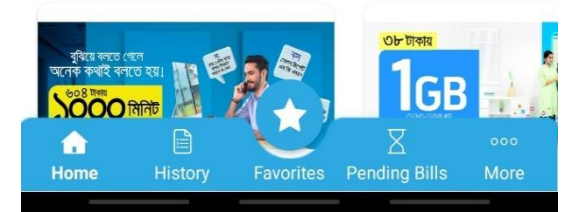

#### ধাপ-২: নেসকো নিৰ্বাচন করুন।

#### ধাপ-৩: কনজিউমার নাম্বার দিন।

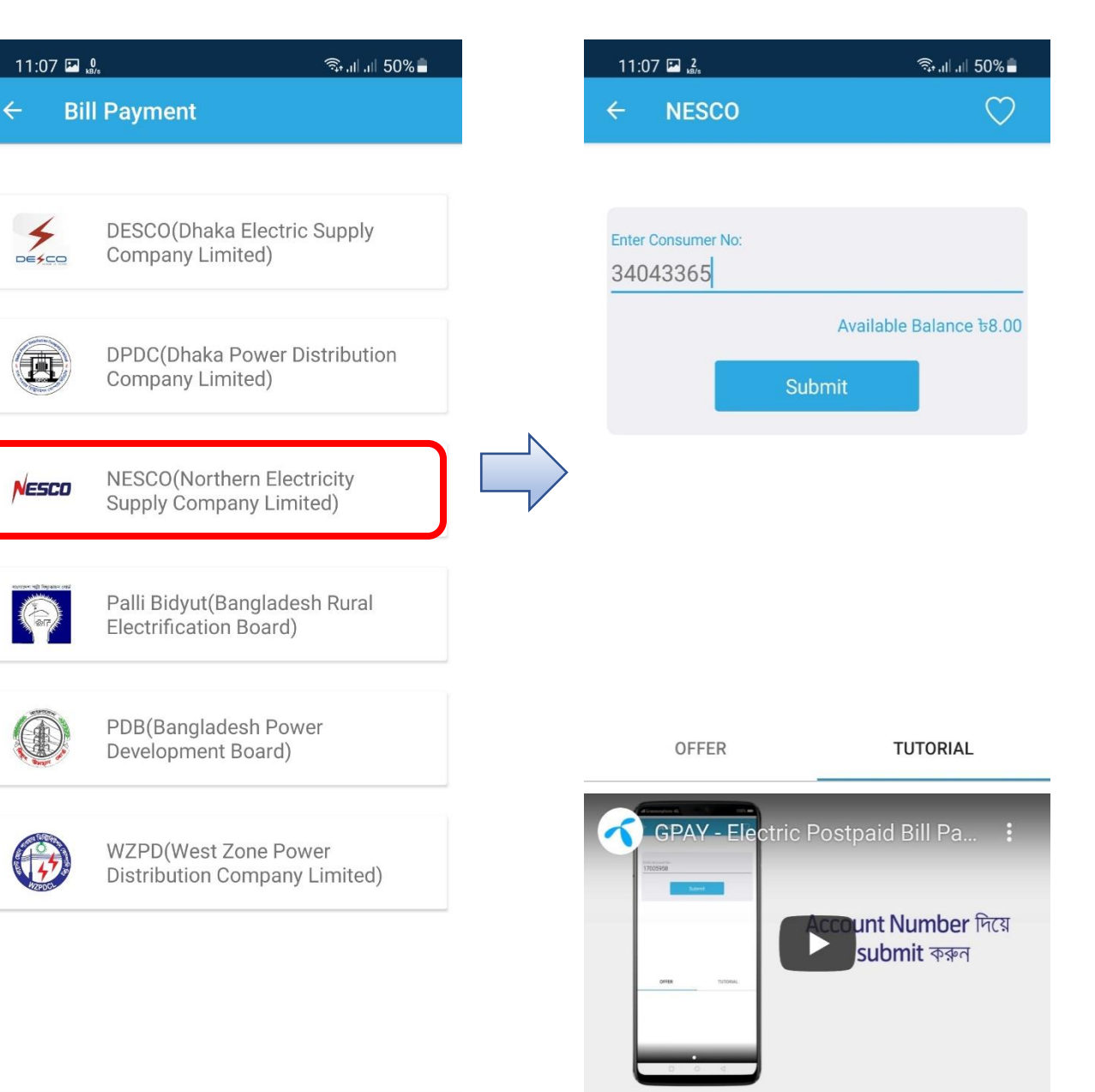

# ধাপ-৪: কাজ্ঞিত বিল মাসের জন্য  $\operatorname{Pay}$ বাটনে ট্যাপ করুন।

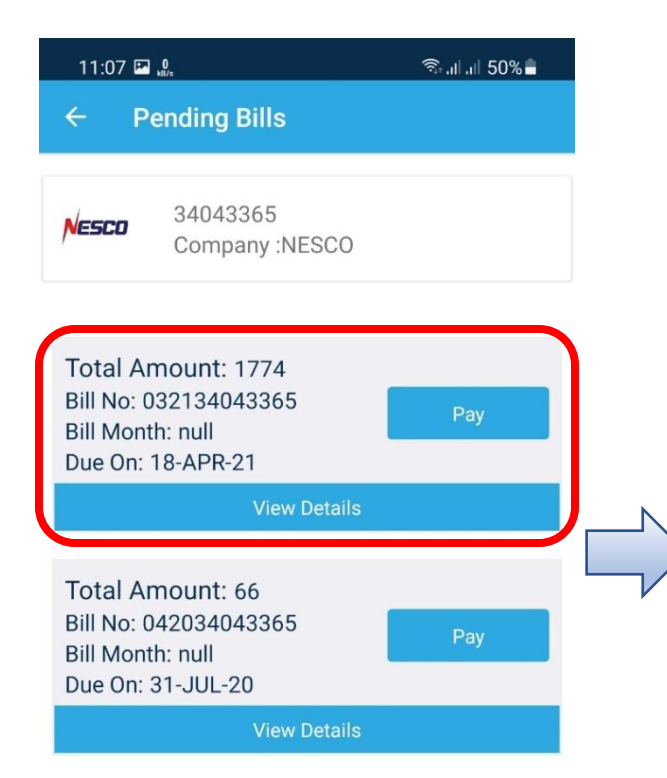

# ধাপ-৫: পিন নাম্বার দিয়ে পেমেন্ট নিশ্চিত করুন।

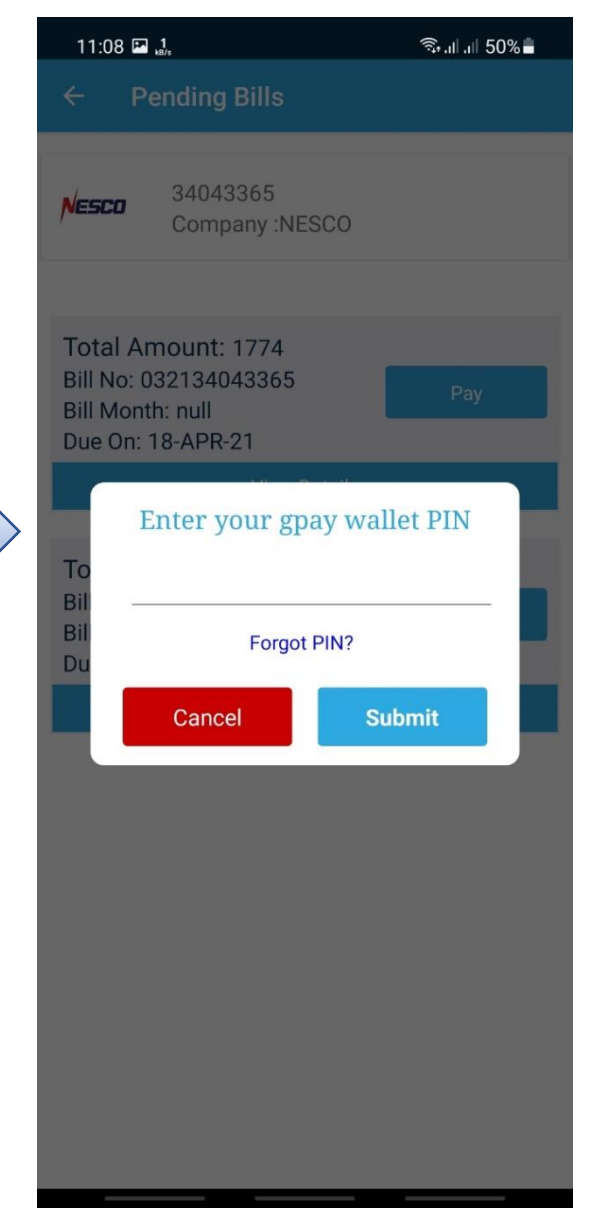

# GPay Bill Payment through USSD

### ধাপ-১: মোবাইলের ডায়াল অপশনে গিয়ে ' $*777$ #' লিখে ডায়াল করুন।

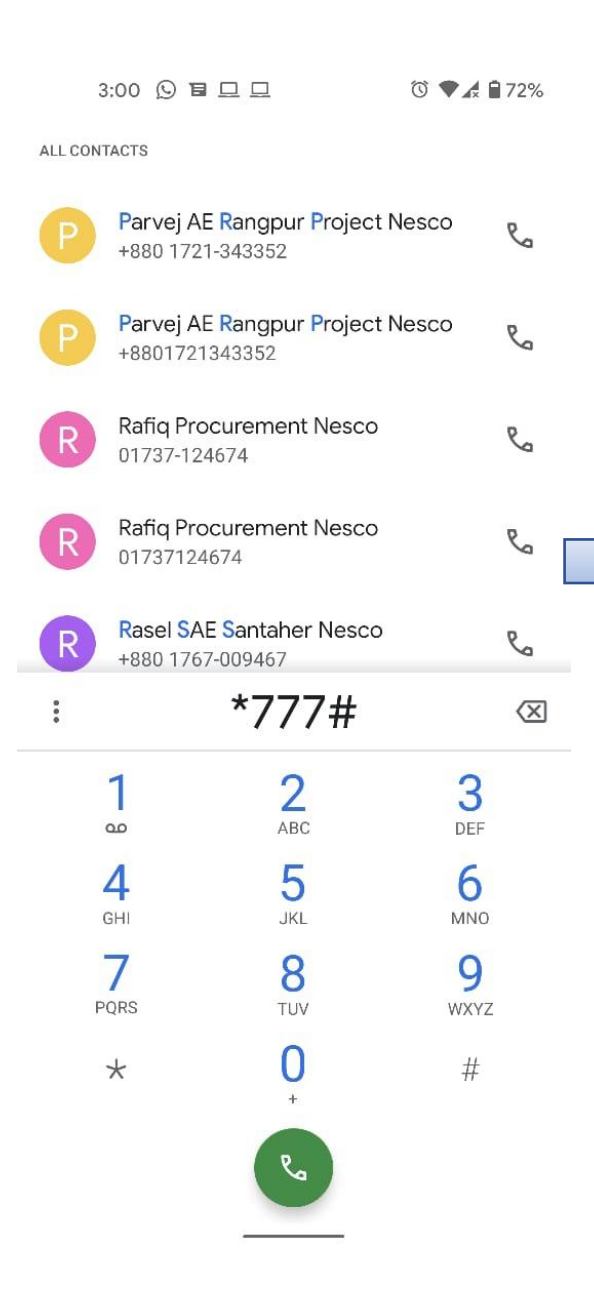

ধাপ-২: বিল পেমেন্টের জন্য 2 লিখে SEND করুন।

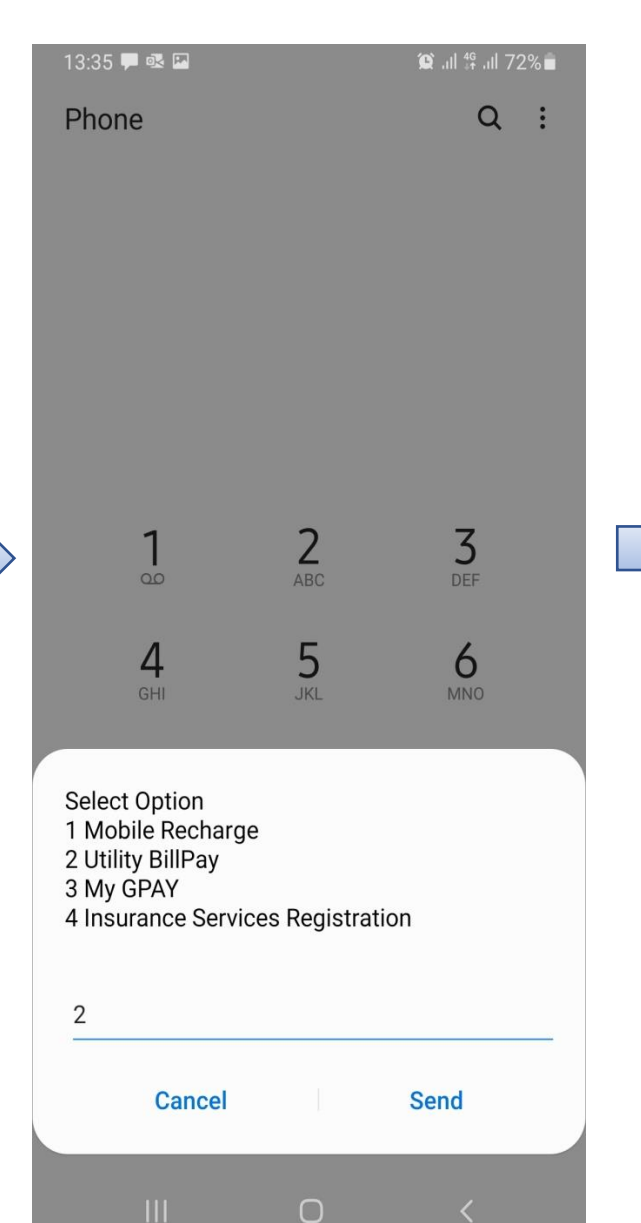

ধাপ-৩: নতুন বিল পেমেন্টের জন্য 1 লিখে SEND করুন।

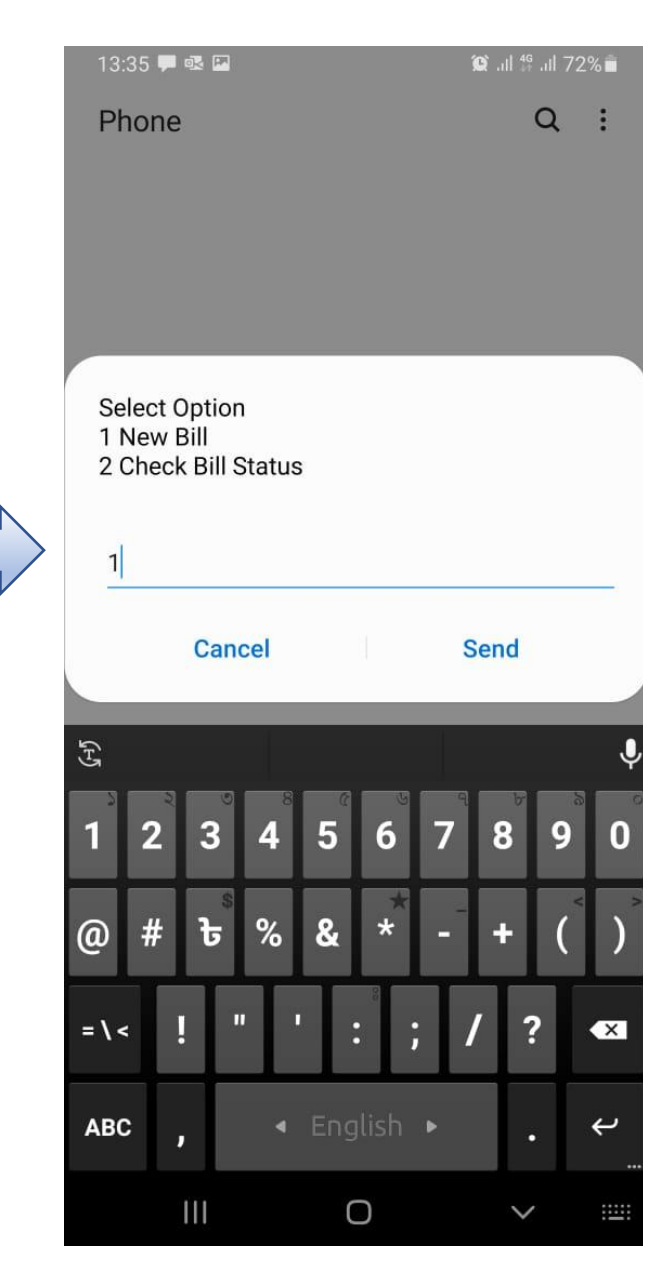

# **ধাপ-৪:** বিদ্যুৎ বিল দেয়ার জন্য  $1$  f SEND করুন।

#### 13:35 厚眼国  $\otimes$  at  $^{46}$  at 72%  $Q$  $\mathbf{R}$ Phone Select Option 1 ELECTRICITY 2 GAS 3 WATER **4 INTERNET 5 CABLE TV** 6 City Corporation  $\mathbf{1}$ **Cancel Send**  $\mathbb{F}$ 0  $2 \overline{2}$  $\overline{3}$  $5<sup>5</sup>$ 8 4  $6\phantom{.}6$ 7 9  $\mathbf{0}$  $%$  $\circledR$  $#$  $\mathbf{t}$  $\mathbf{g}$  $\star$ Ш  $\overline{\mathbf{?}}$  $=$  \ < П  $\ddot{i}$  $\overline{\mathbf{x}}$ i **ABC**  $\overline{\leftarrow}$ J  $\mathbf{III}$  $\bigcirc$ illis.  $\checkmark$

# ধাপ-৫:  $\operatorname{NESCO}$ 'র জন্য  $5$  লিখে  $\operatorname{SEND}$ করুন।

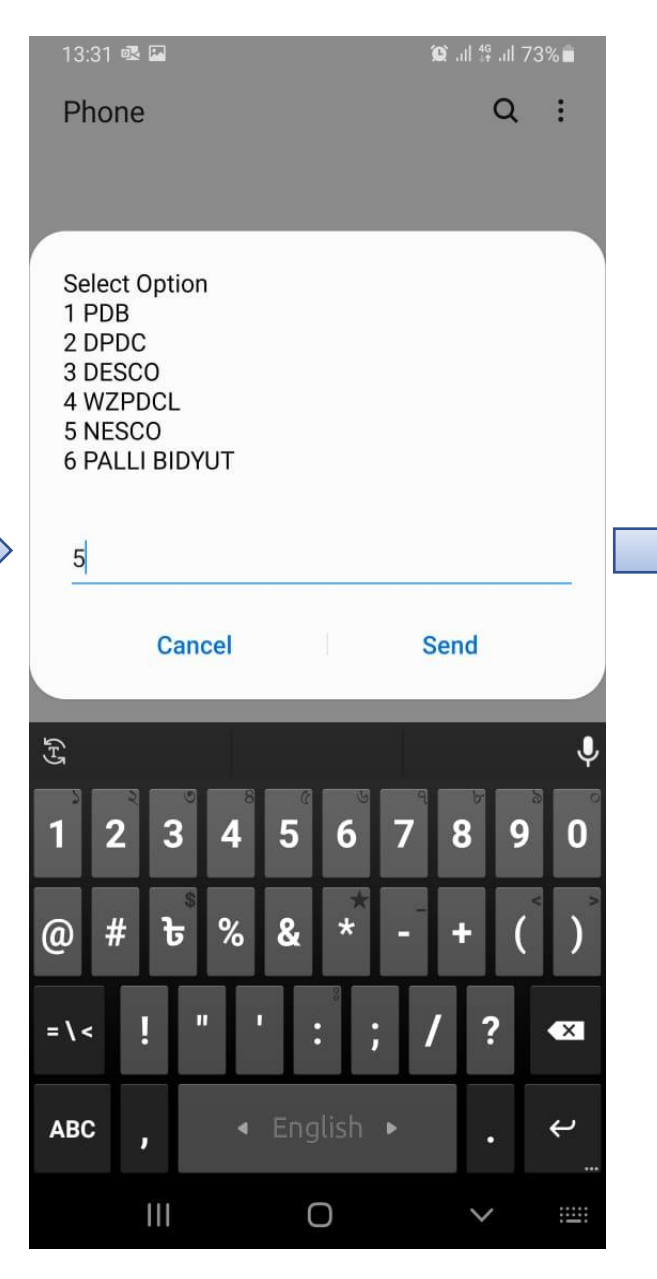

#### **ধাপ-৬:** কনজিউমার নাম্বার লিখুন।

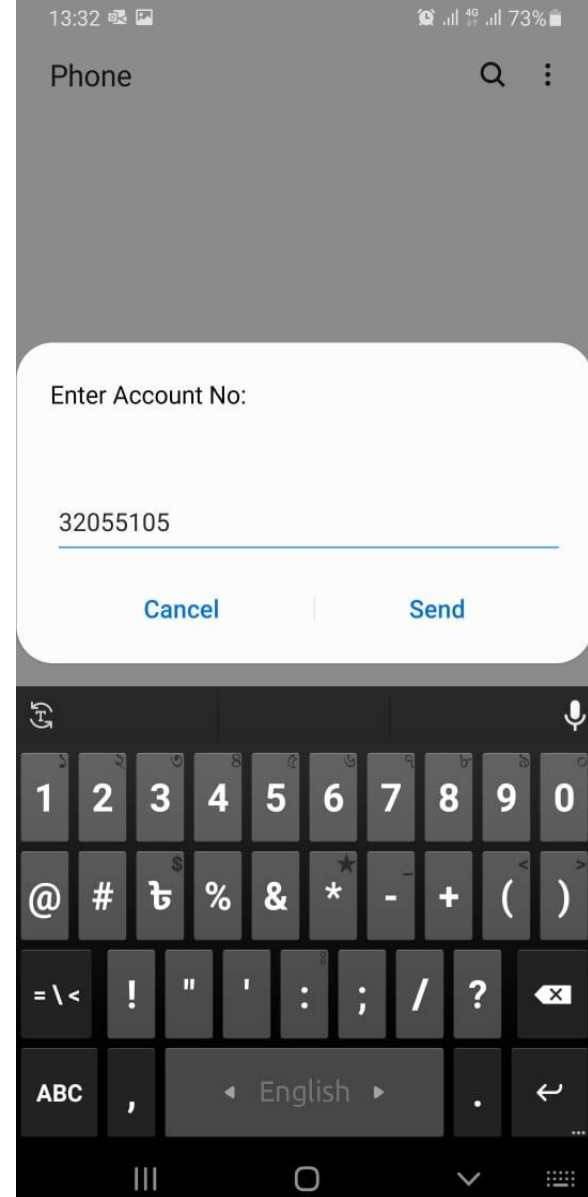

# ধাপ-৭: একাউন্টের পিন নাম্বার লিখে SEND করে পেমেন্ট নিশ্চিত করুন।

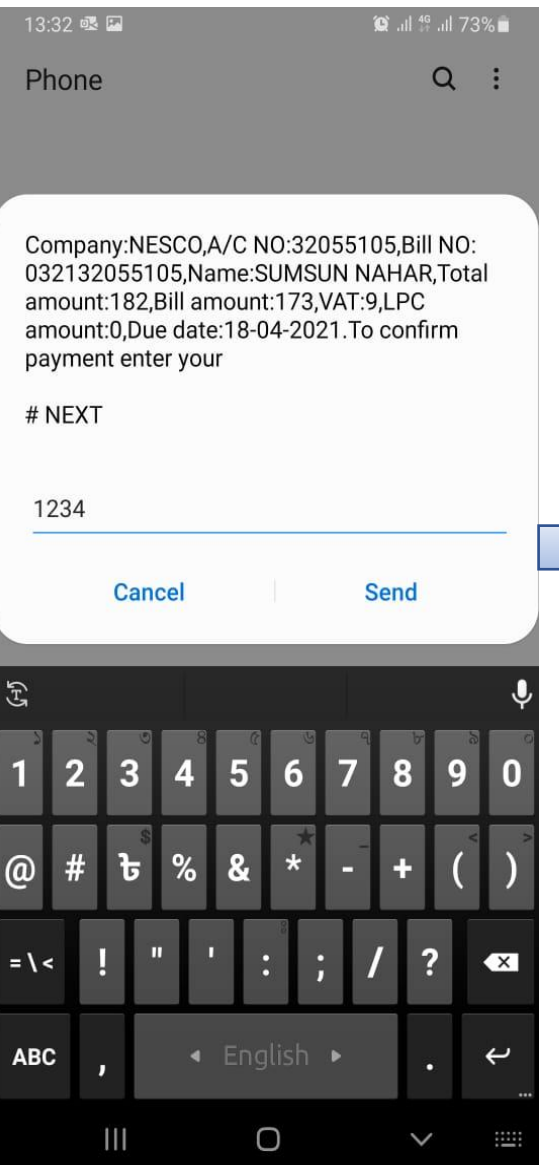